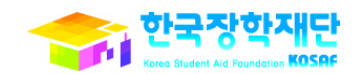

 포함되지 않습니다. - 관련문의는 한국장학재단 교직원콜센터 , 각 현장지원센터 및 [관리자포털>일반 >공지> 질의응답]을 이용하여 주시기 바랍니다.

- 본 자료는 국가근로장학금을 원활히 신청할 수 있도록 하기 위하여 작성되었으며 통합신청 및 가구원 동의에 대한 내용은

# 2015년도 국가근로장학사업 2학기 통합신청 매뉴얼

# 1. 근로장학 신청

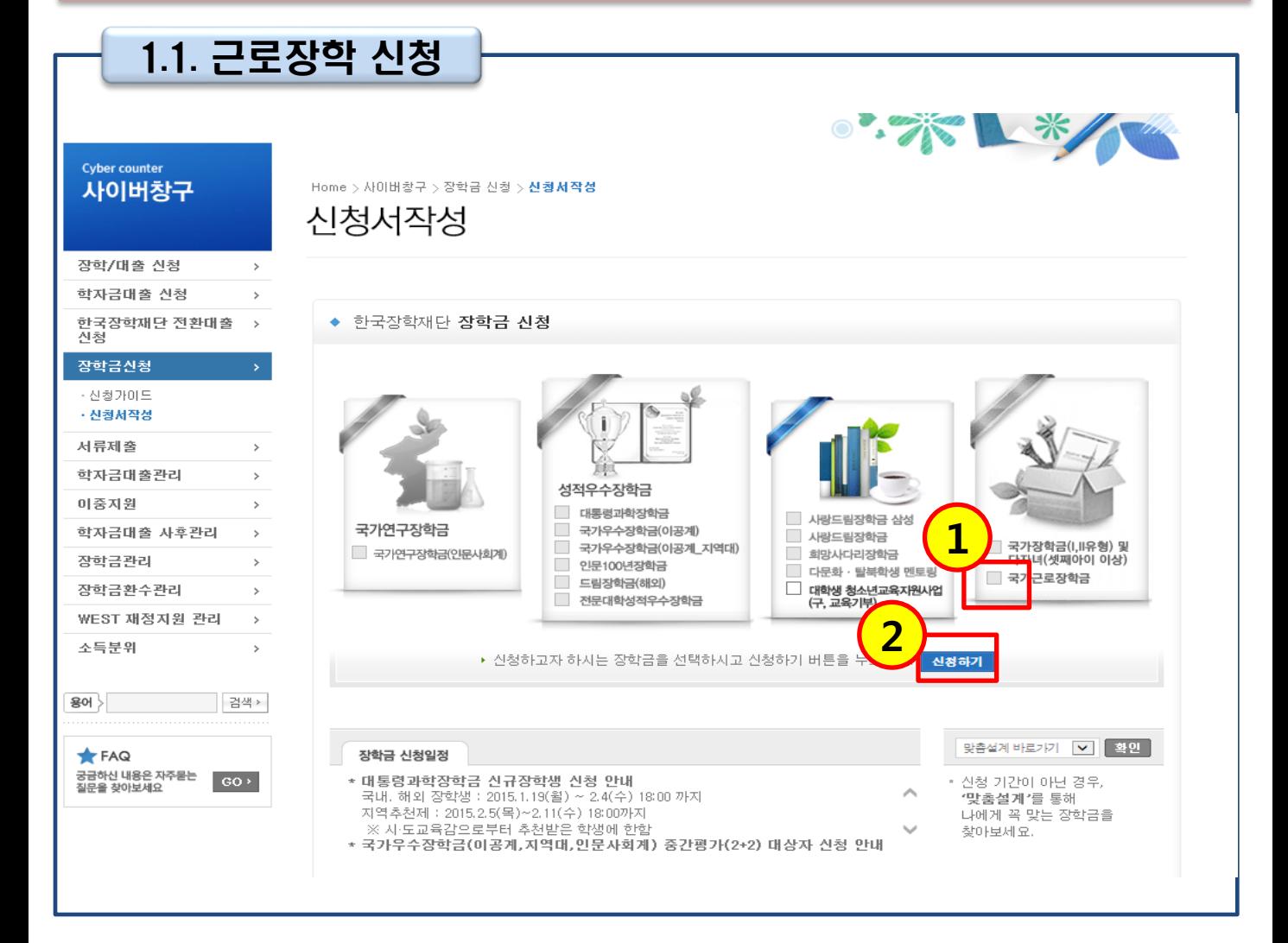

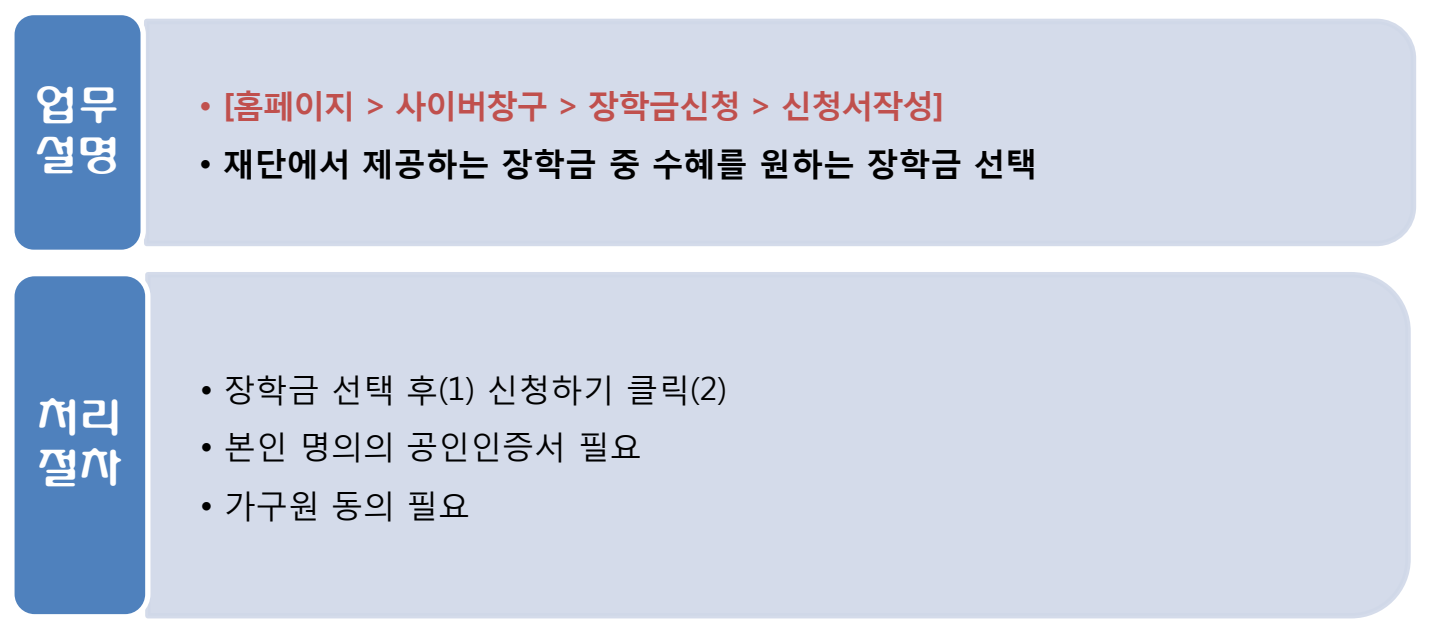

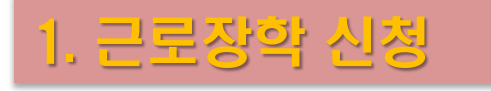

업무 설명

처리 절차

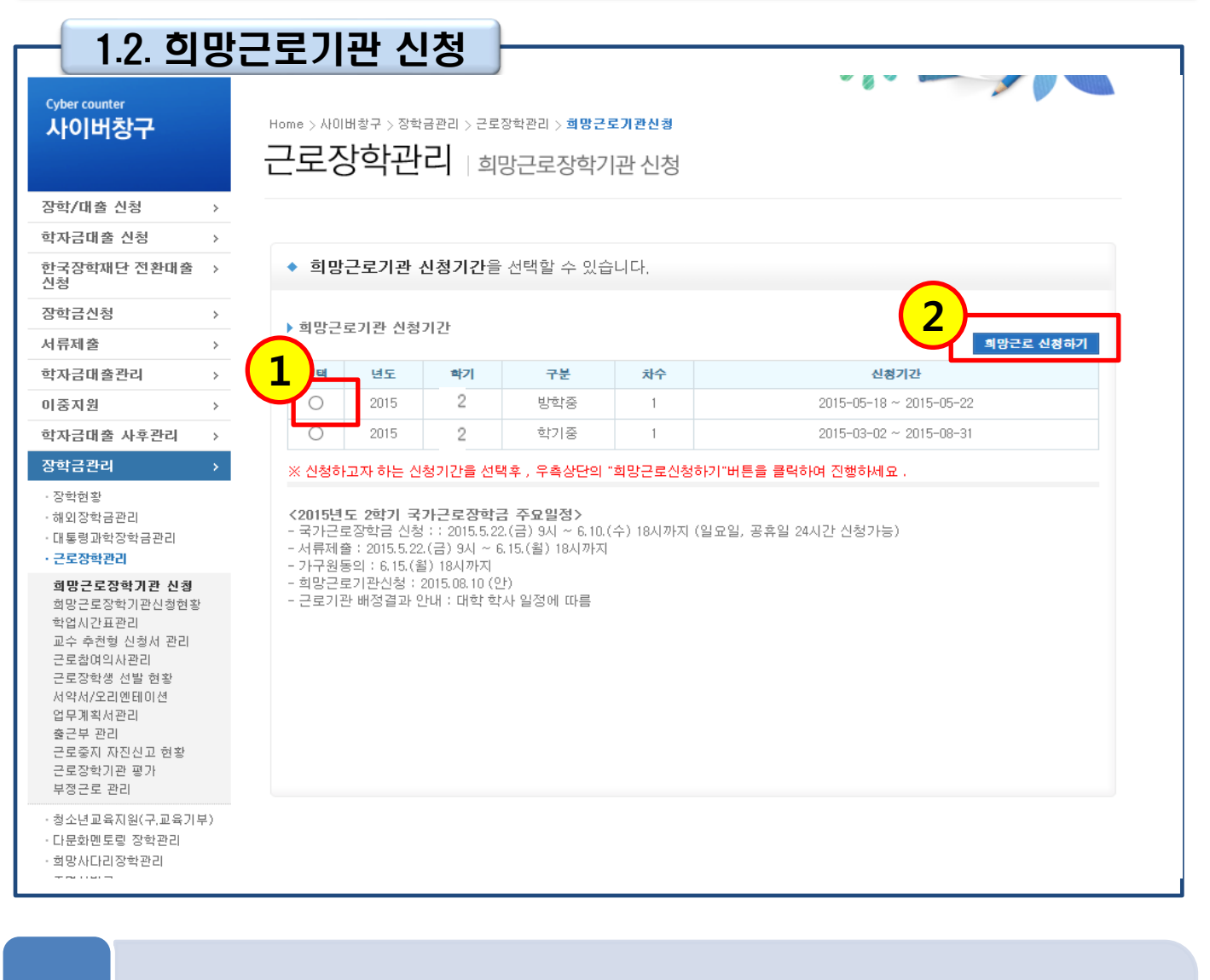

- 2 -

• 신청을 원하는 기간(학기중/방학중) 선택 후(1) 희망근로 신청하기 클릭(2)

• [홈페이지 > 사이버창구 > 장학금관리 > 희망근로장학기관 신청]

• 신청을 원하는 기간(학기중/방학중) 선택

# 1. 근로장학 신청

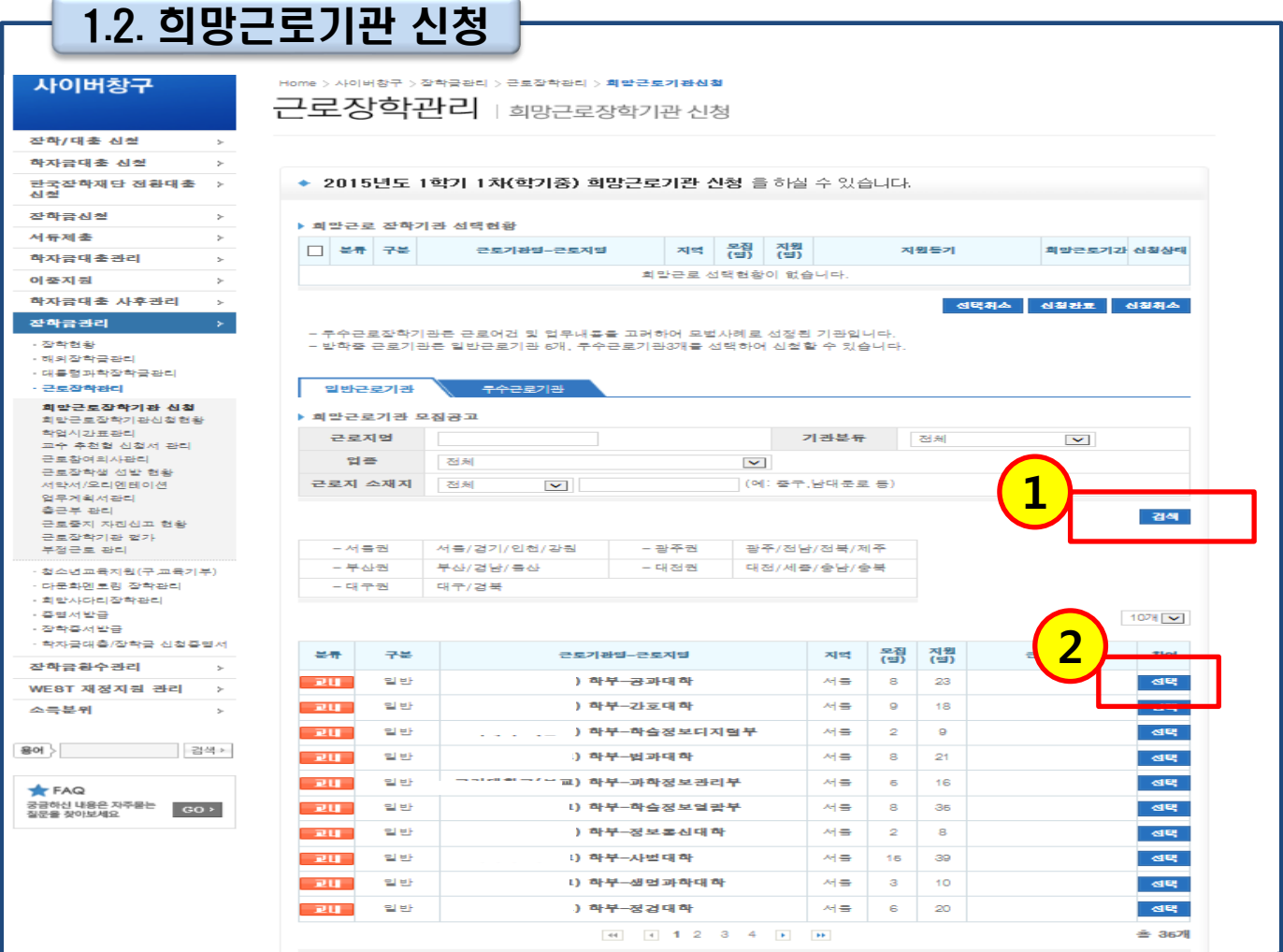

업무 설명

#### • [홈페이지 > 사이버창구 > 장학금관리 > 희망근로장학기관 신청]

• 업종, 주소 등을 고려하여 근로지 검색 후 선택

#### 처리 절차

#### • 업종, 주소 등을 고려하여 근로지 검색 (1) 후 선택(2)

• 지원동기 및 희망근로기간 입력 후 신청완료 클릭 - 신청완료 미클릭 시 희망근로기관 최종등록이 되지 않음

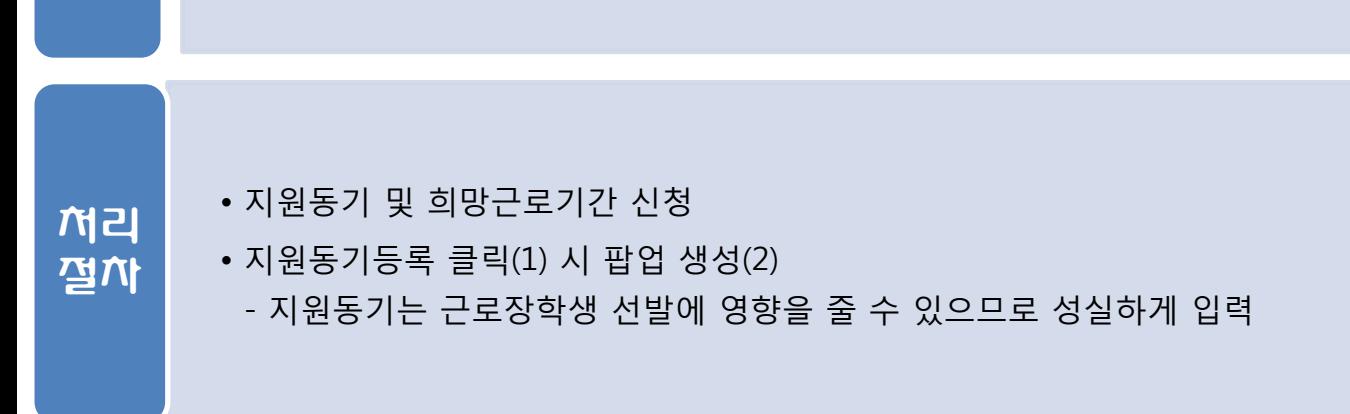

• [홈페이지 > 사이버창구 > 장학금관리 > 희망근로장학기관 신청]

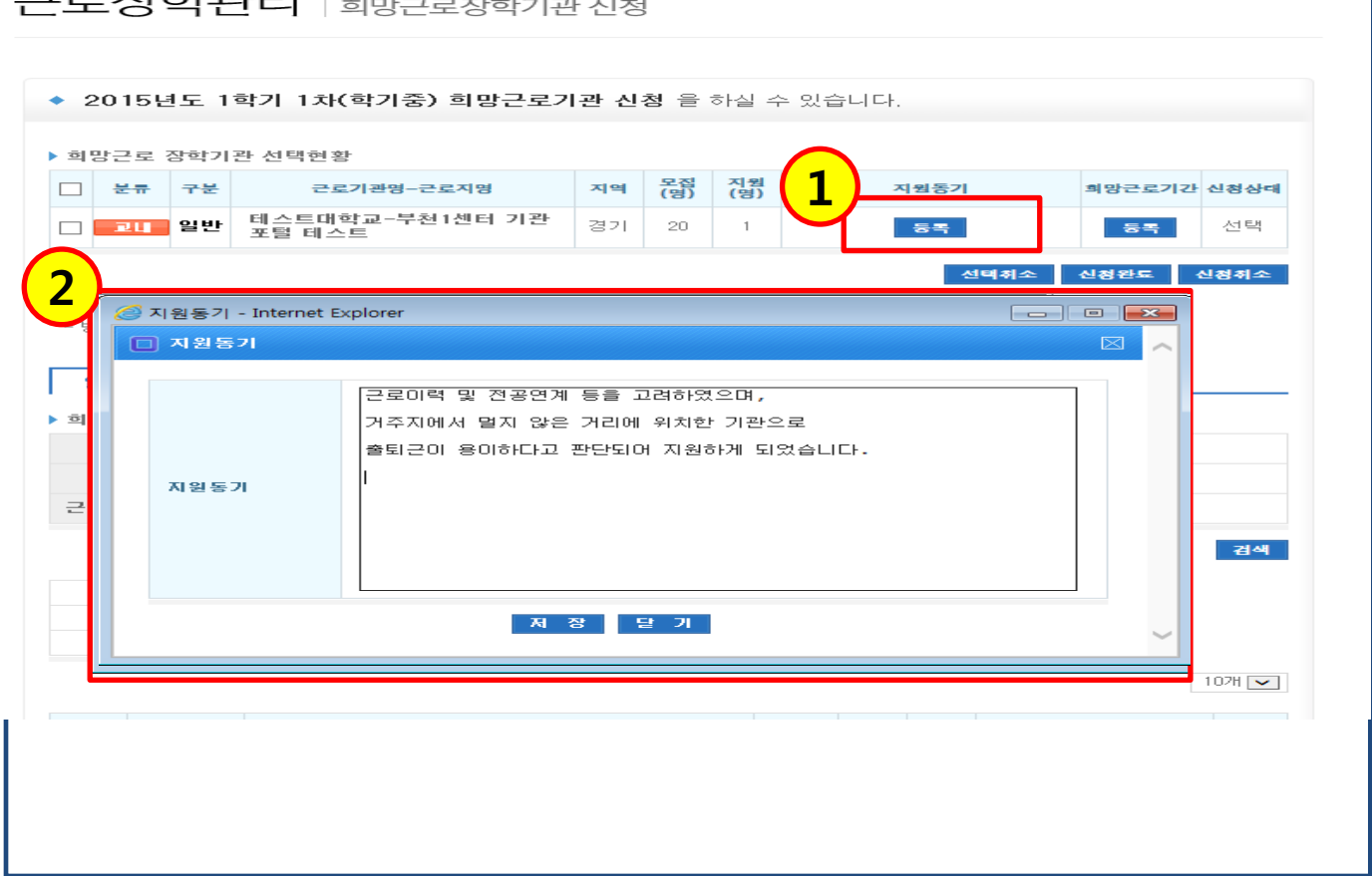

Home > 사이버창구 > 장학금관리 > 근로장학관리 > **희망근로기관신청** 근로장학관리 | 희망근로장학기관 신청

• 지원동기 입력

업무 설명

1.2. 희망근로기관 신청

1. 근로장학 신청

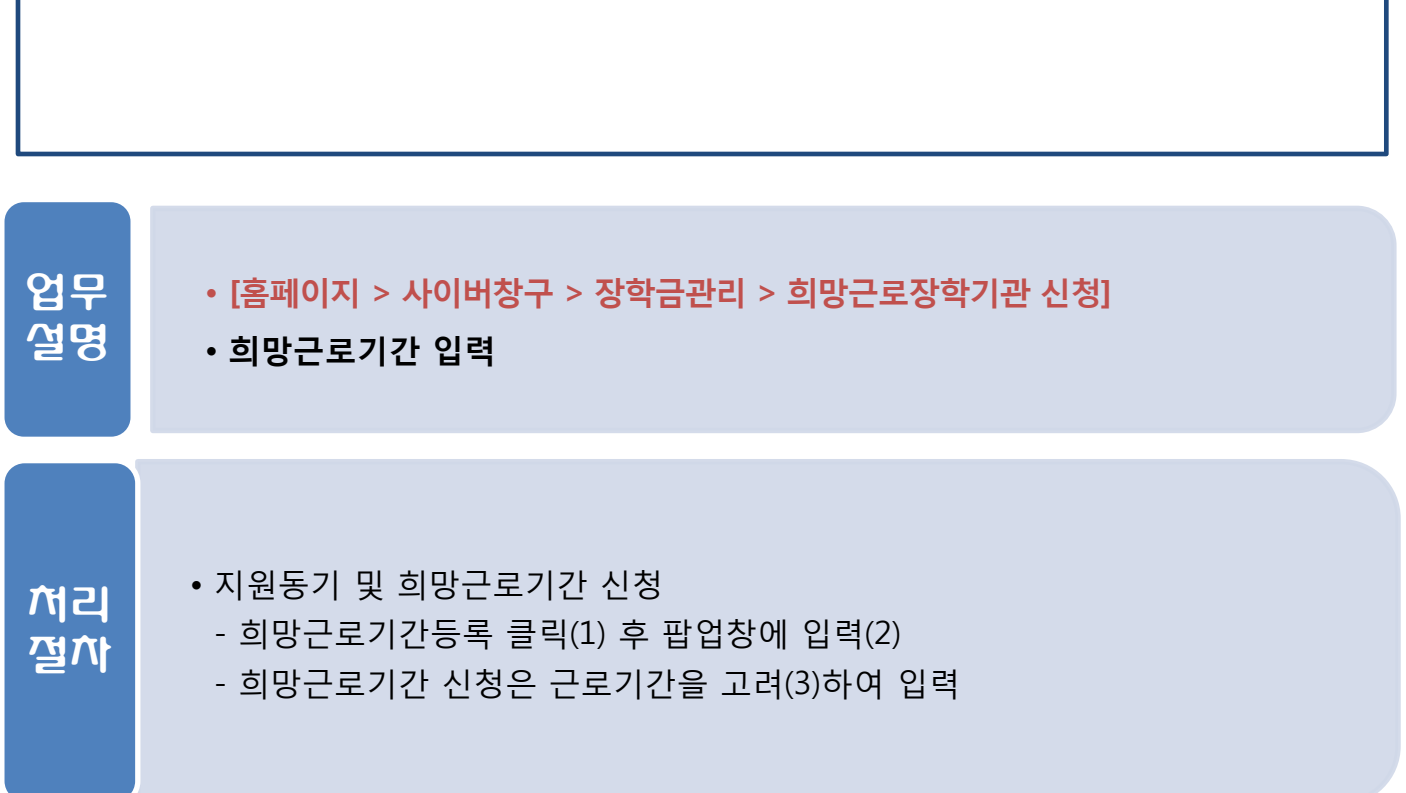

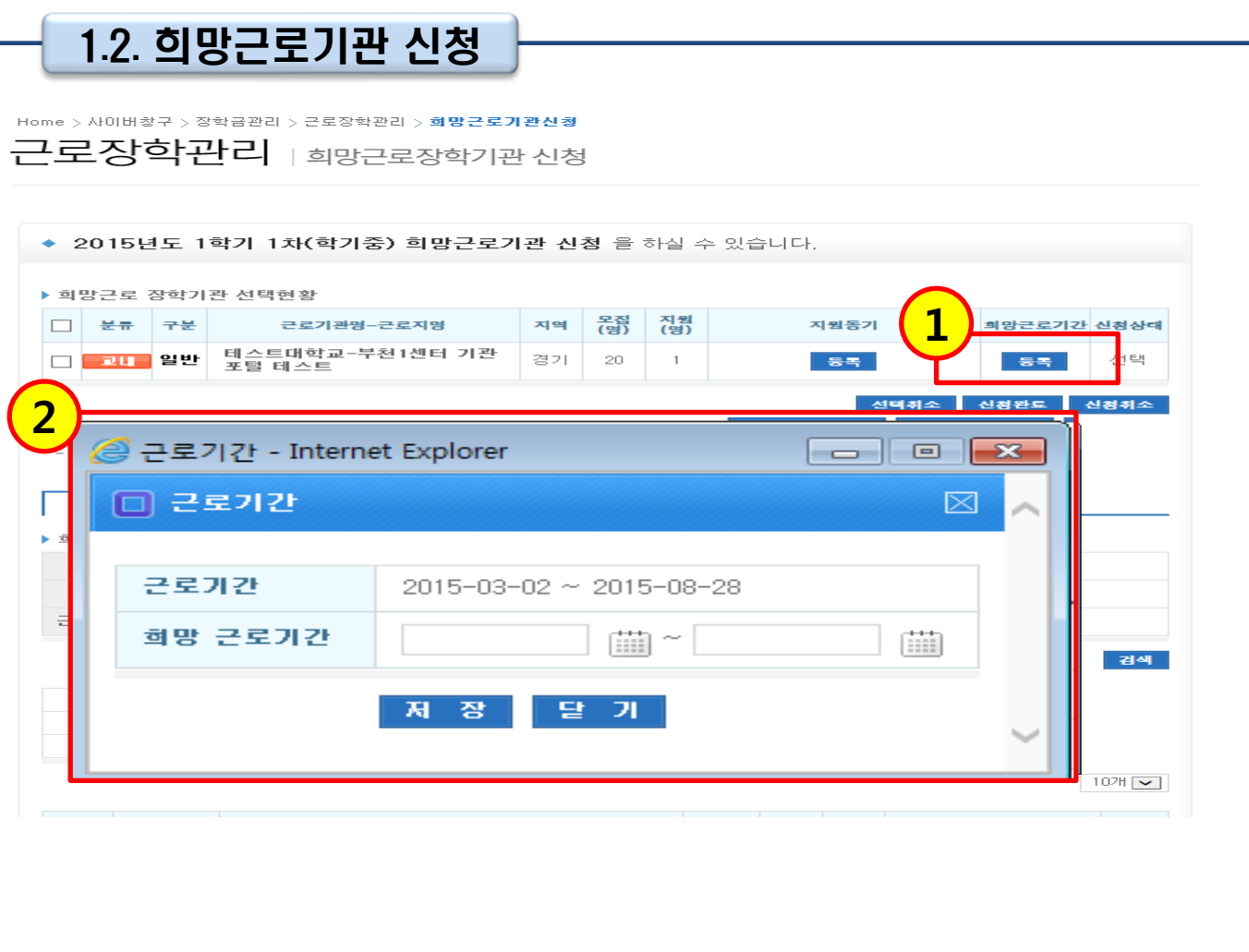

# 1. 근로장학 신청

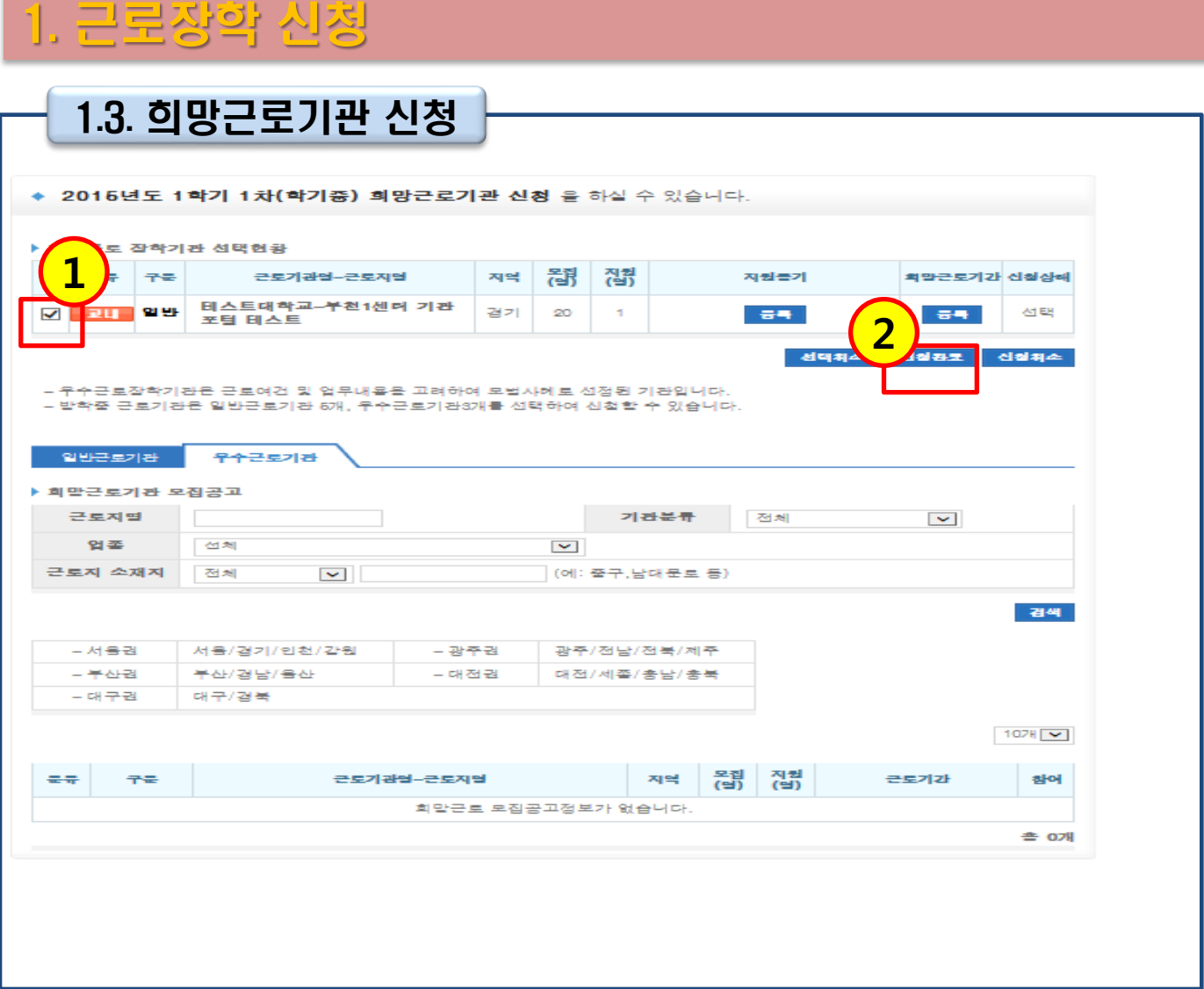

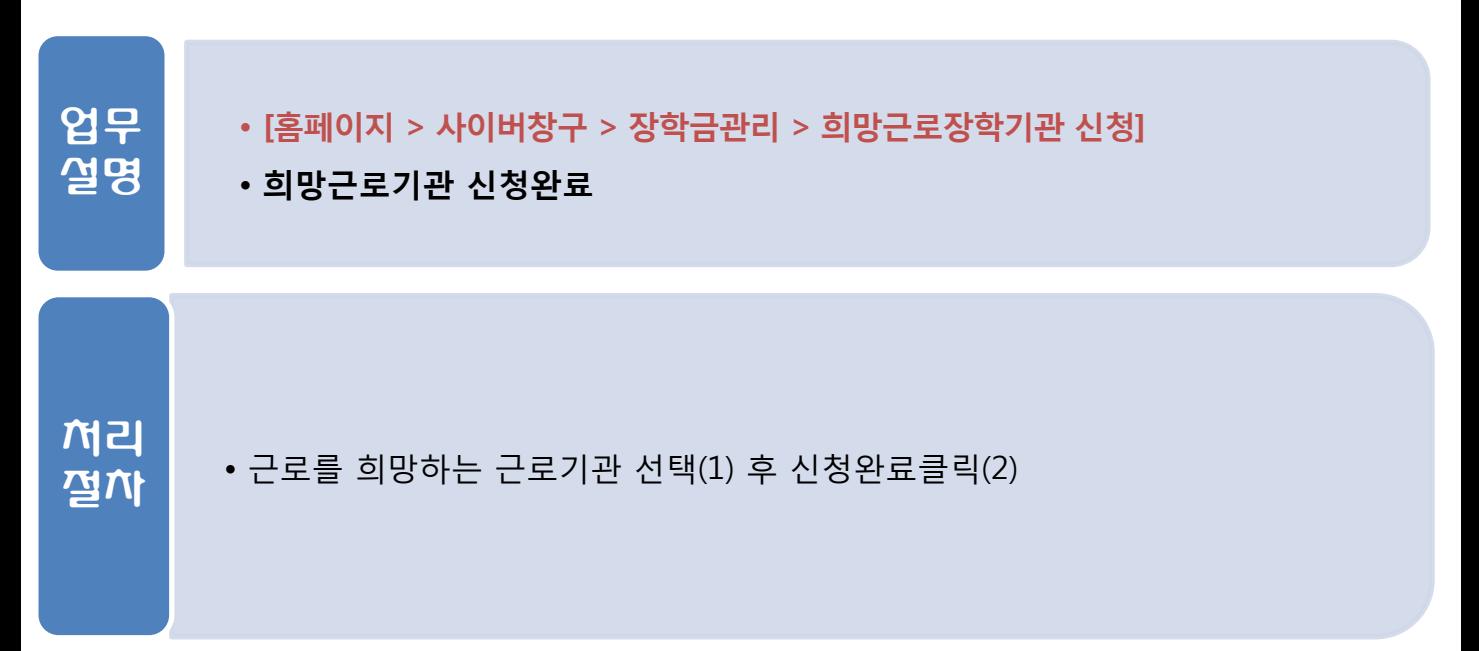

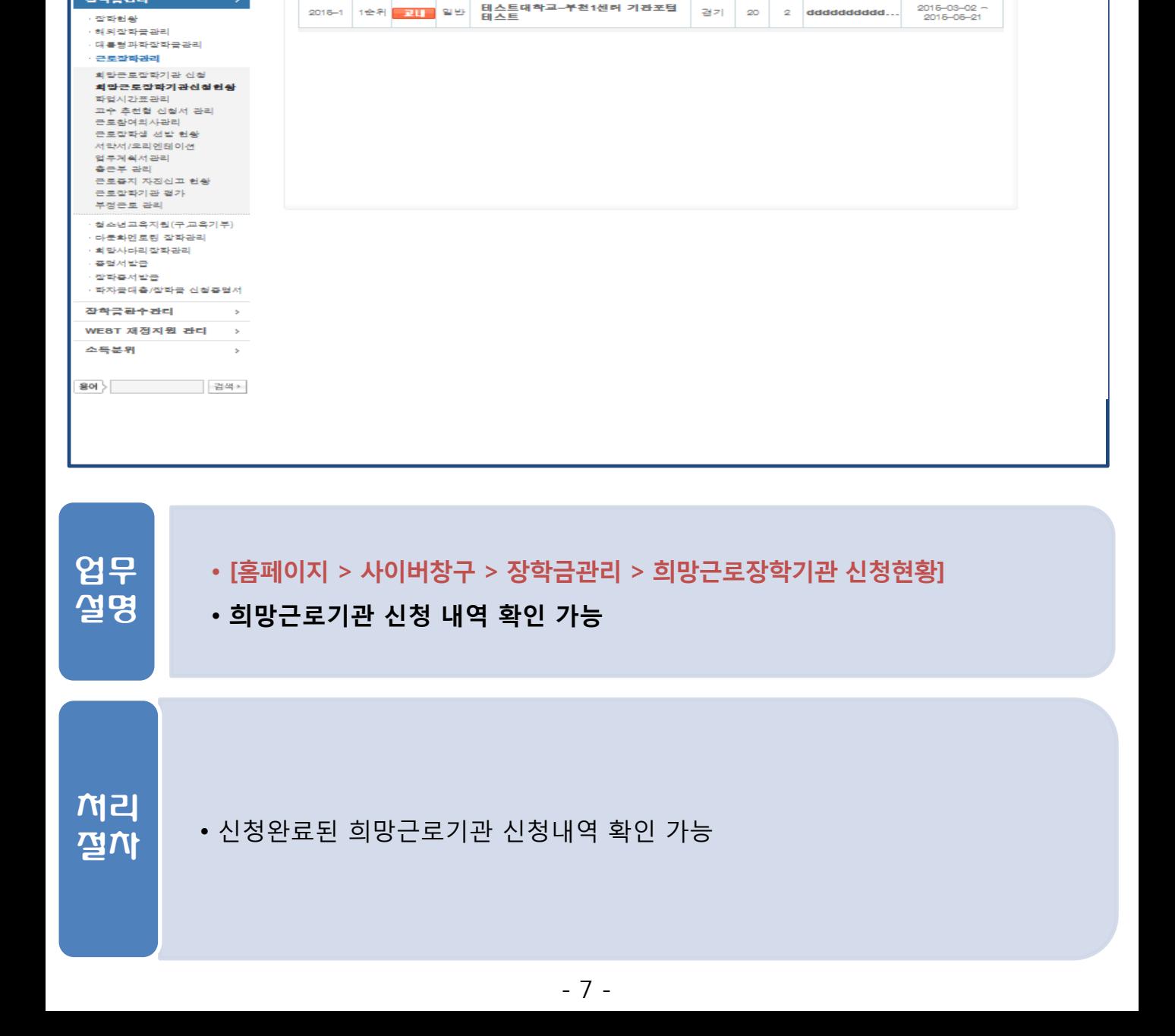

□ 전체 | 2016 <mark>[3]</mark> 년 <mark>1 [3]</mark> 학기 · 회막근로잡학기관 신첩자수 <mark>1 [3]</mark> 차 · **⑥ 일**반근로 ○ 발학집줄근

지역

翻 집켥 지원들기

근로기관업~<br>-<br>근로지업

**COLLEGE** 

- 경색

근로기간

# 1.3. 희망근로기관 신청 확인

검색조건

▶ 희망근로잡학기관 신청현황

년도-파기 실험 <del>료류</del> 구분

Home > 사이버창구 > 잘학금관리 > 근로잡학관리 > **희망근로잡학기관 신청헌왕** 

근로장학관리 | 희망근로장학기관신청

◆ 희망근로장학기관 신청현황을 조회하실수 있습니다

# 1. 근로장학 신청

 $\overline{a}$ 

잡학/대출 신청<br>학자금대출 신청<br>한국장학재단 전환대출

사이버창구

착자금대출관리 이중지원

작작금관리

착자금대출 사후관리

蛋 잔착금신청 서류제축

#### • 근로기간 내에 포함된 일자로만 출근부 입력 가능

- - 검색조건(연도 및 학기, 근로유형) 설정 후 조회 클릭
- -
- -
- 근로장학생 선발현황 조회
	-
- -
- 
- 
- 
- 
- 
- 
- 
- 
- 
- 
- 
- 근로장학생 선발현황 확인

업무 설명

처리 절차 • [홈페이지 > 사이버창구 > 장학금관리 > 근로장학관리 > 근로장학생 선발현황]

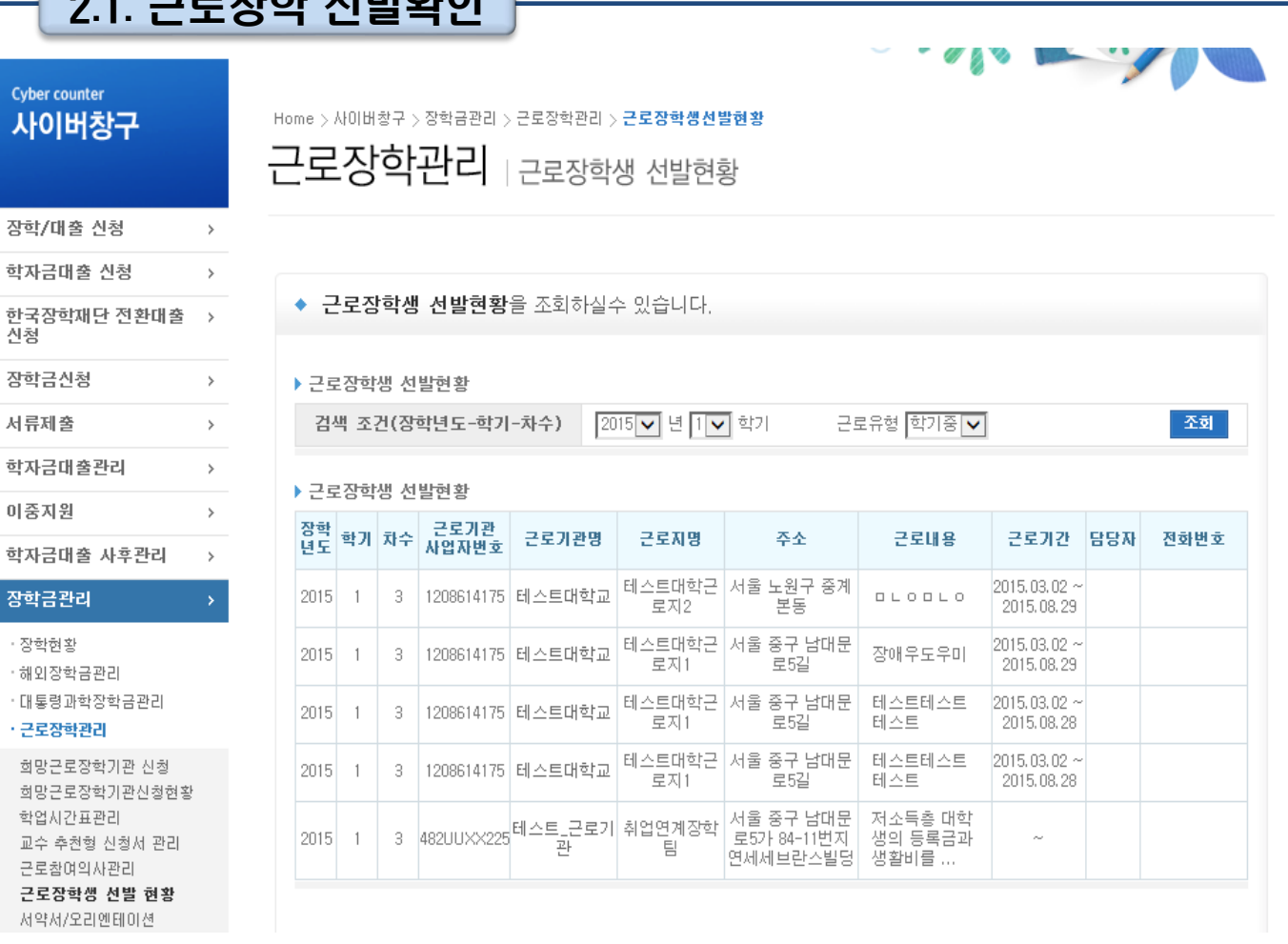

## $0.1$  그그 $\pi$ IAL HHI&IOL 2. 근로장학 선발

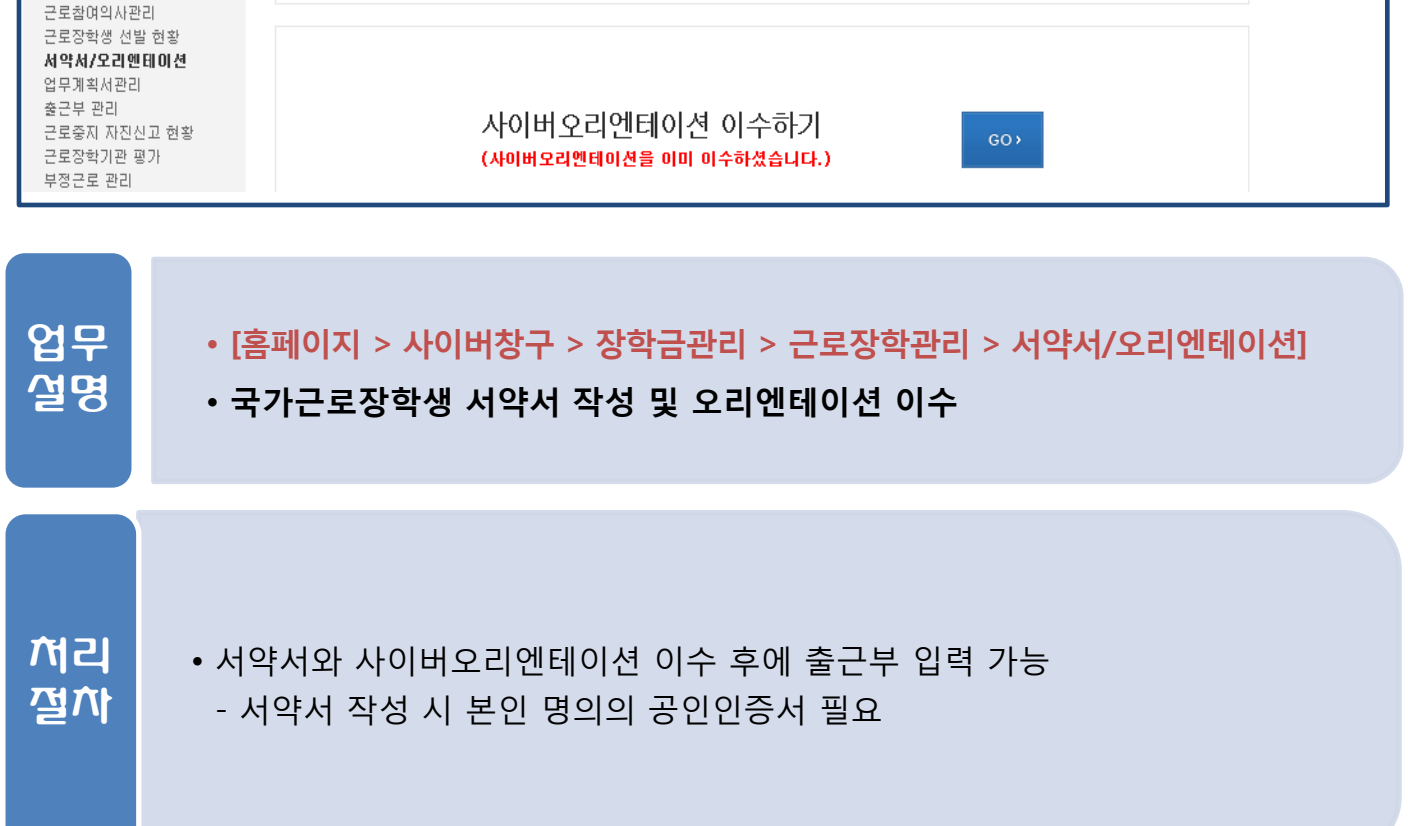

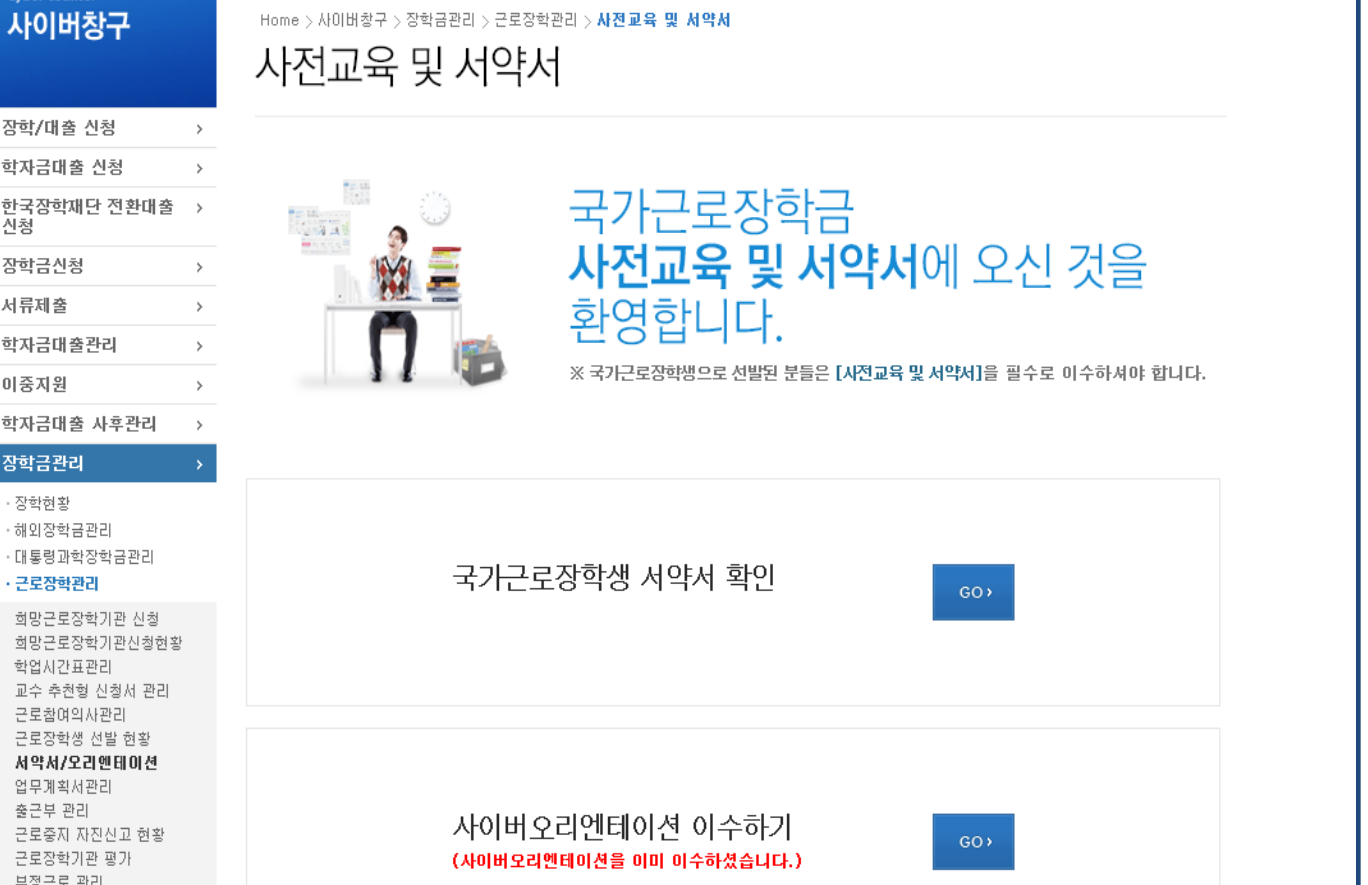

#### 2.2. 서약서/오리엔테이션 이수

# 2. 근로장학 선발

# 2. 근로장학 선발

#### 2.2. 서약서/오리엔테이션 이수

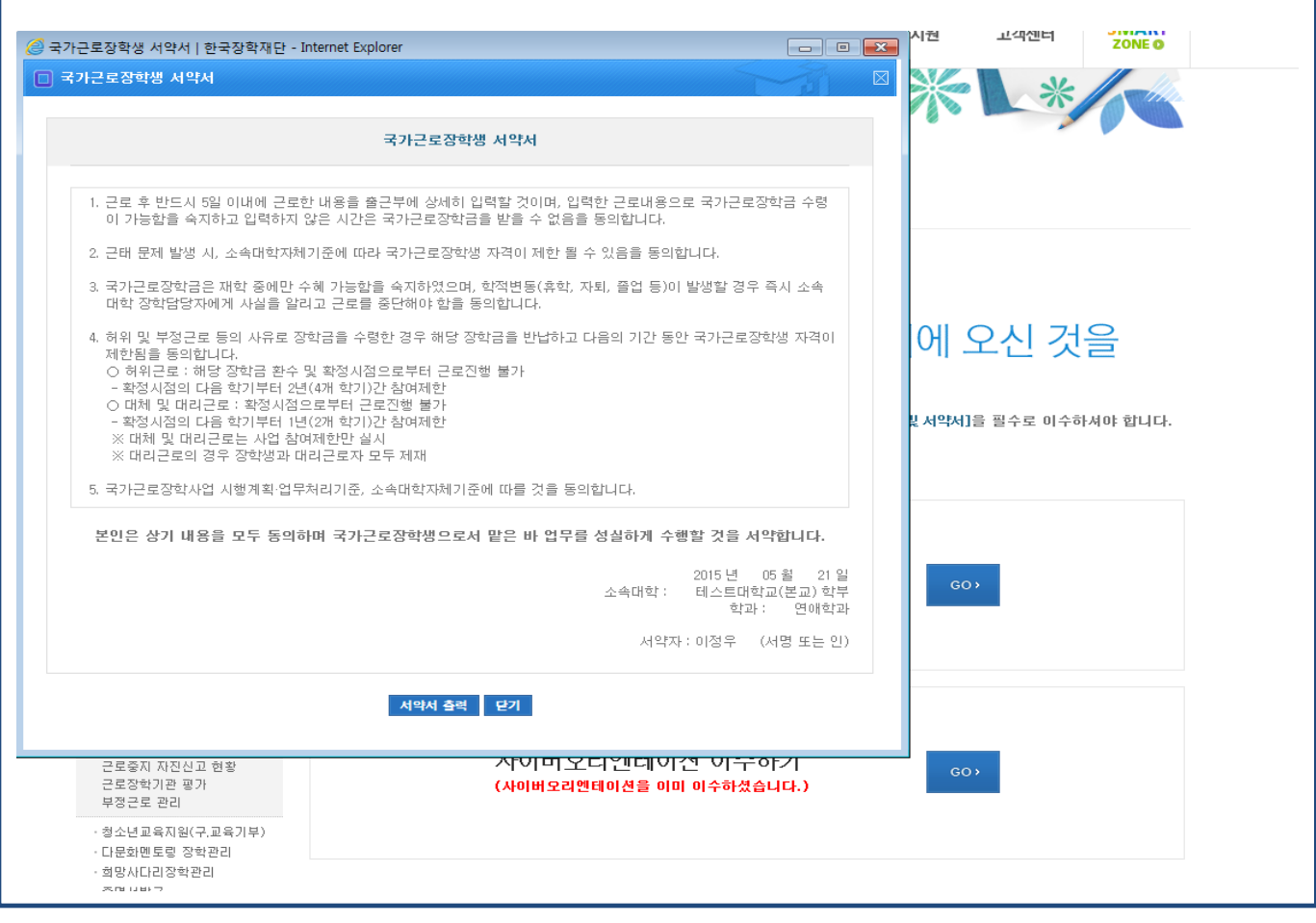

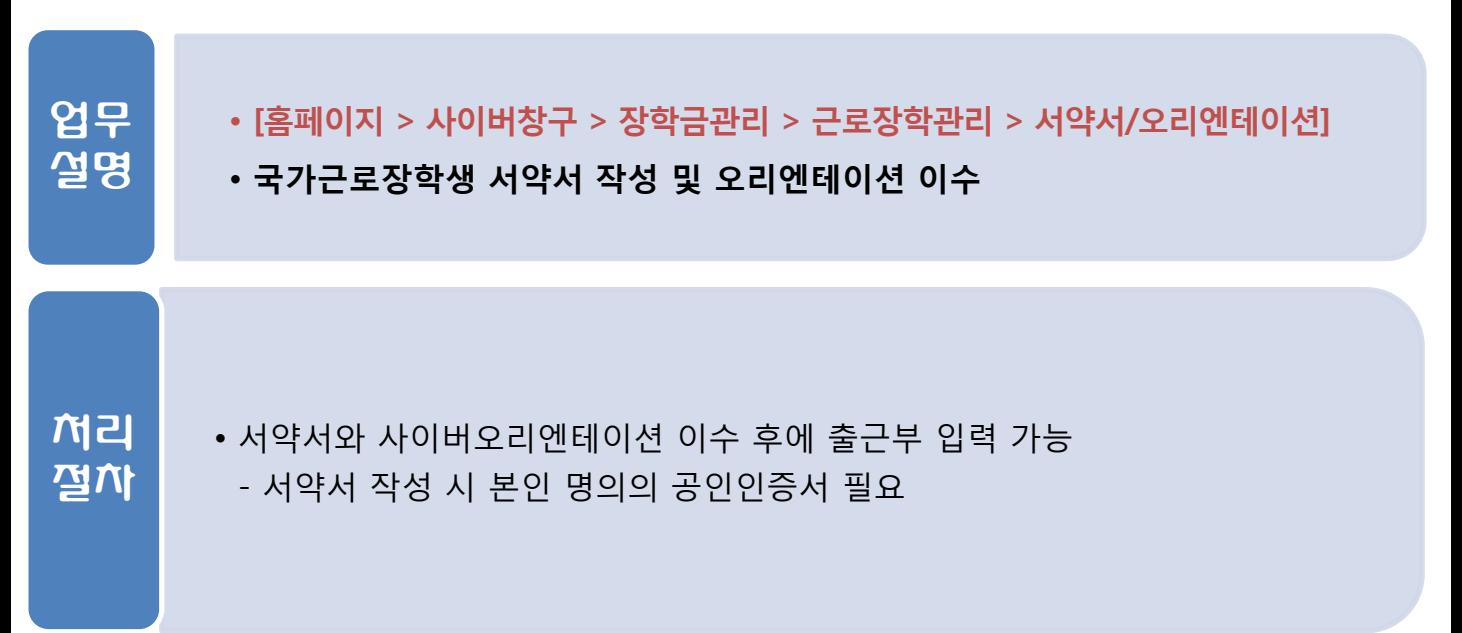

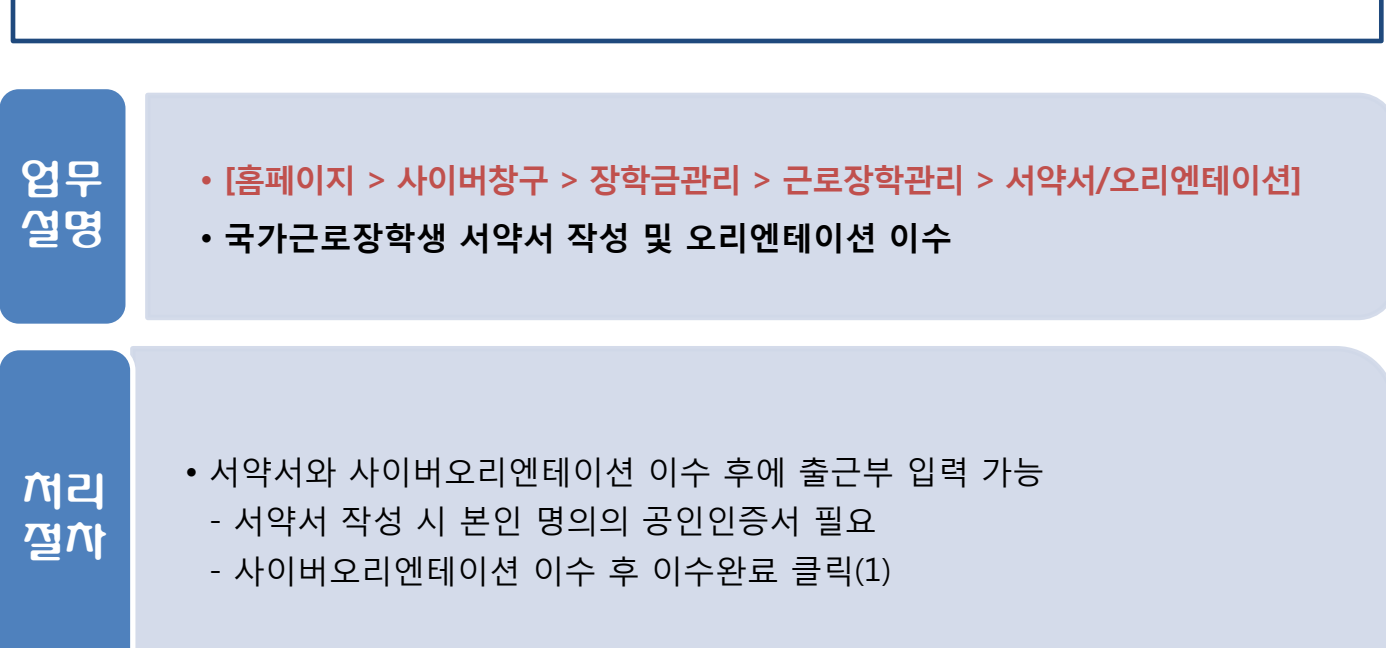

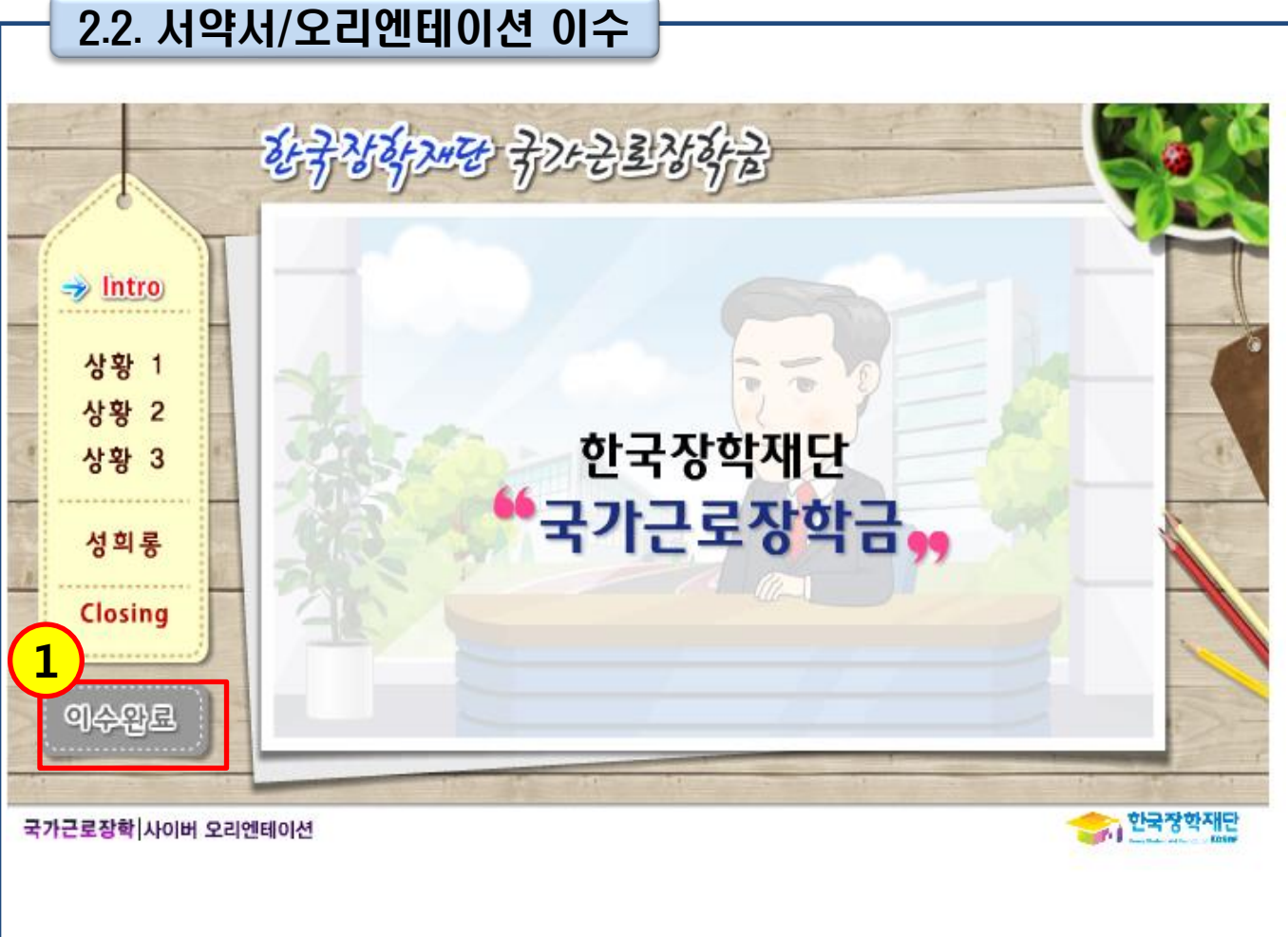

2. 근로장학 선발

• 학업시간표 상 수업시간에는 출근부 입력이 불가능(장애대학생도우미는 예외)

#### • 장애대학생도우미는 시간표와 상관없이 출근부 작성 가능

- 시간표 입력 기간은 소속대학 학사일정을 따름
- 
- 학업시간표 입력 후에만 출근부 작성 가능
- 
- 
- 
- 
- 
- 수업시간을 15분 단위로 체크(1)
- 
- 
- 
- 
- 
- 
- 
- 
- 

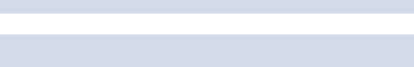

#### • 출근부 입력 전 학업시간표 입력

• [홈페이지 > 사이버창구 > 장학금관리 > 근로장학관리 > 학업시간표관리]

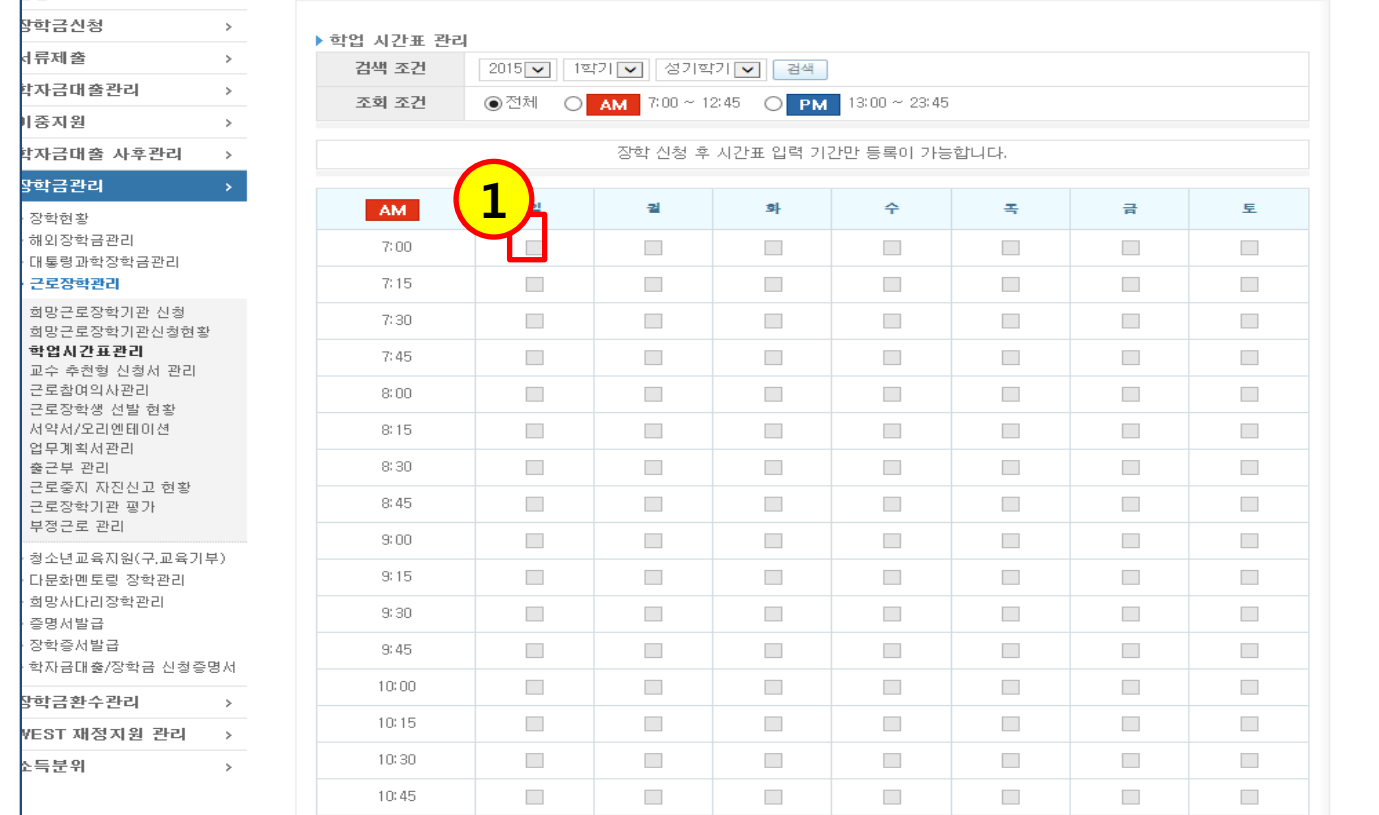

∎<br>한국장학재단 전환대출 →<br><sup>N.5d</sup>

업무 설명

처리 절차

## 2.3. 학업시간표 입력

◆ 학업 시간표를 관리 하실 수 있습니다.

2. 근로장학 선발

# 2. 근로장학 선발

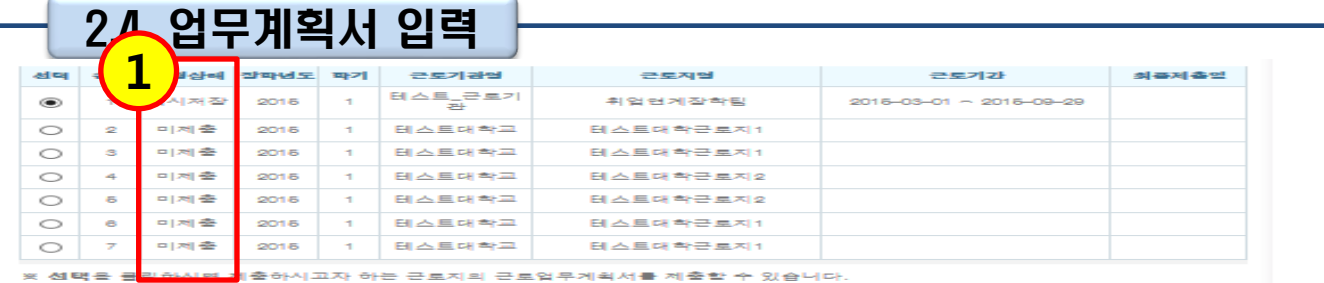

#### 근도업무계획서 제<mark>축 및 수정</mark>

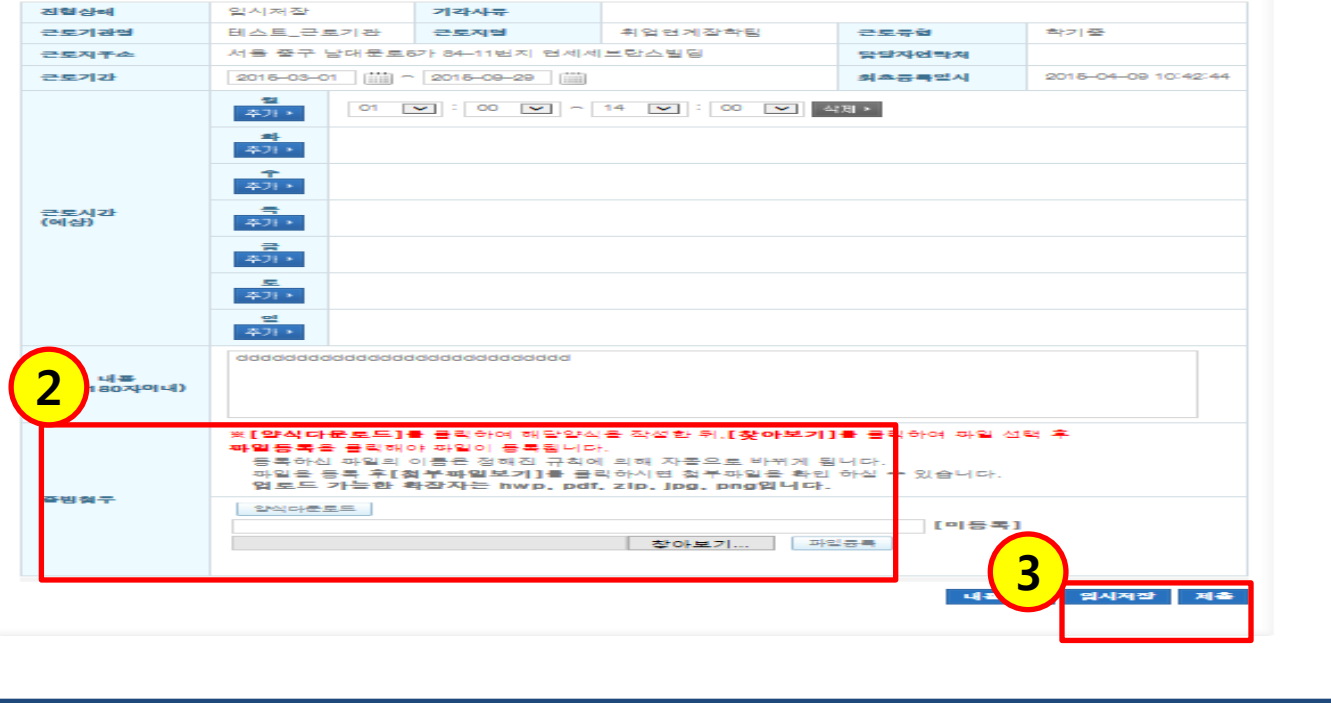

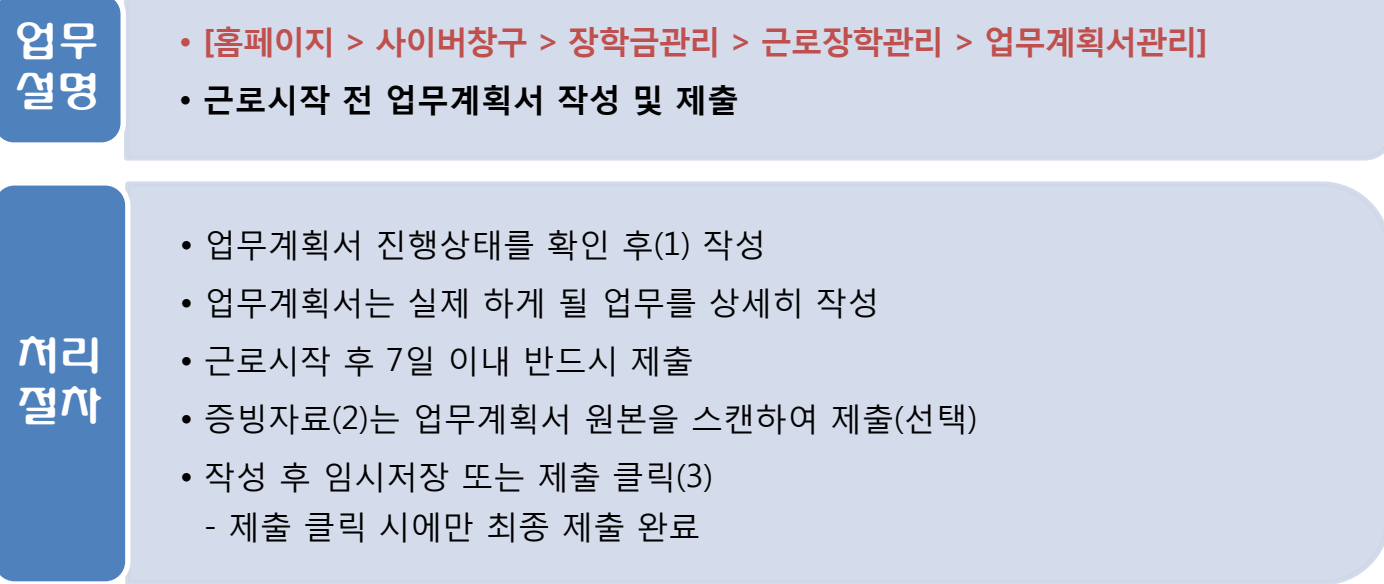

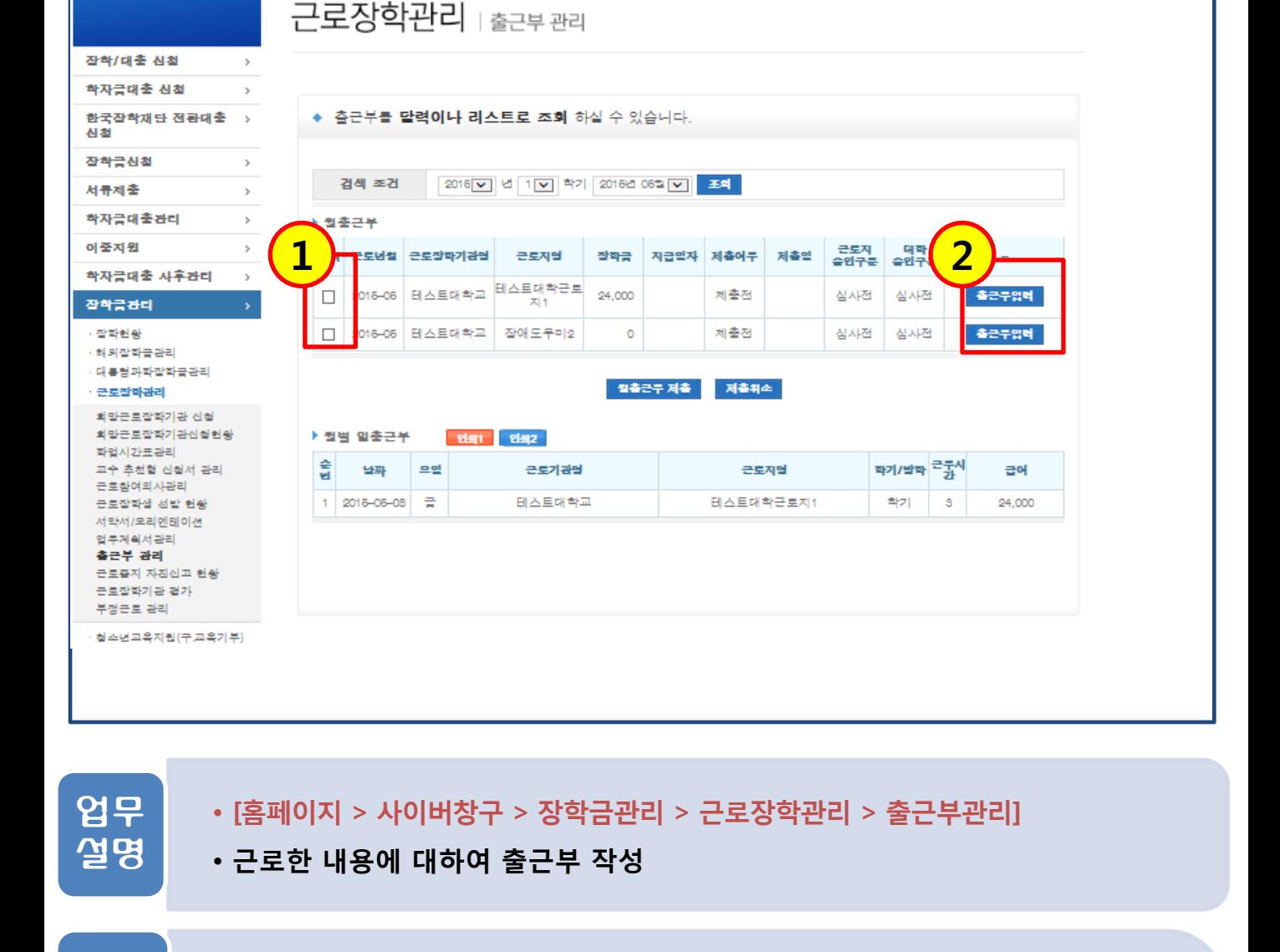

• 입력할 출근부 선택 후(1) 출근부입력 클릭(2) - 월 중에 근로지 변경 시 복수의 출근부가 표기되므로 주의 처리 절차

3.1. 출근부 작성

**Cyber counter** 

사이버창구

3. 출근부 작성 및 제출

Home > 사이버창구 > 잡학금관리 > 근로잡학관리 > 출근**부관리** 

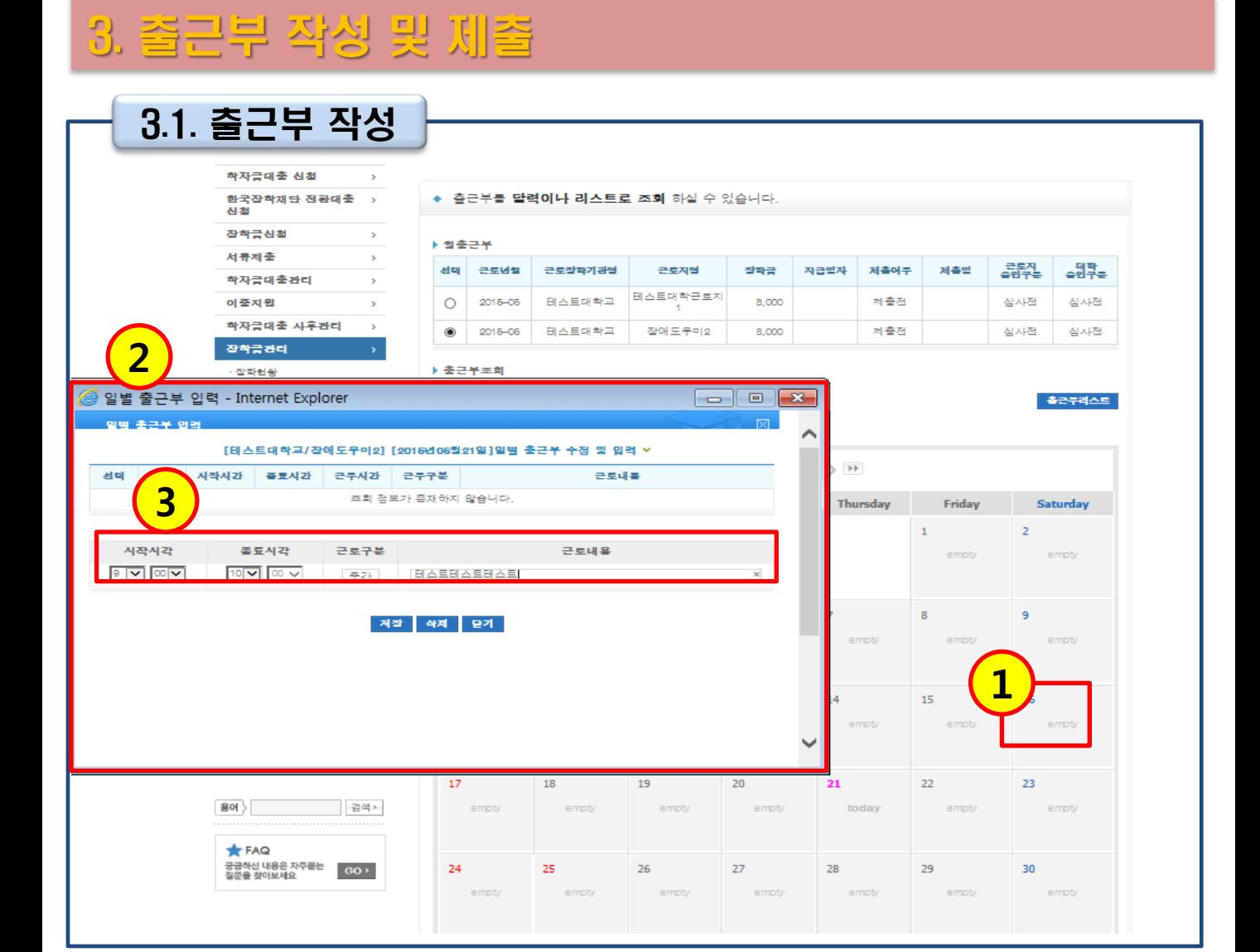

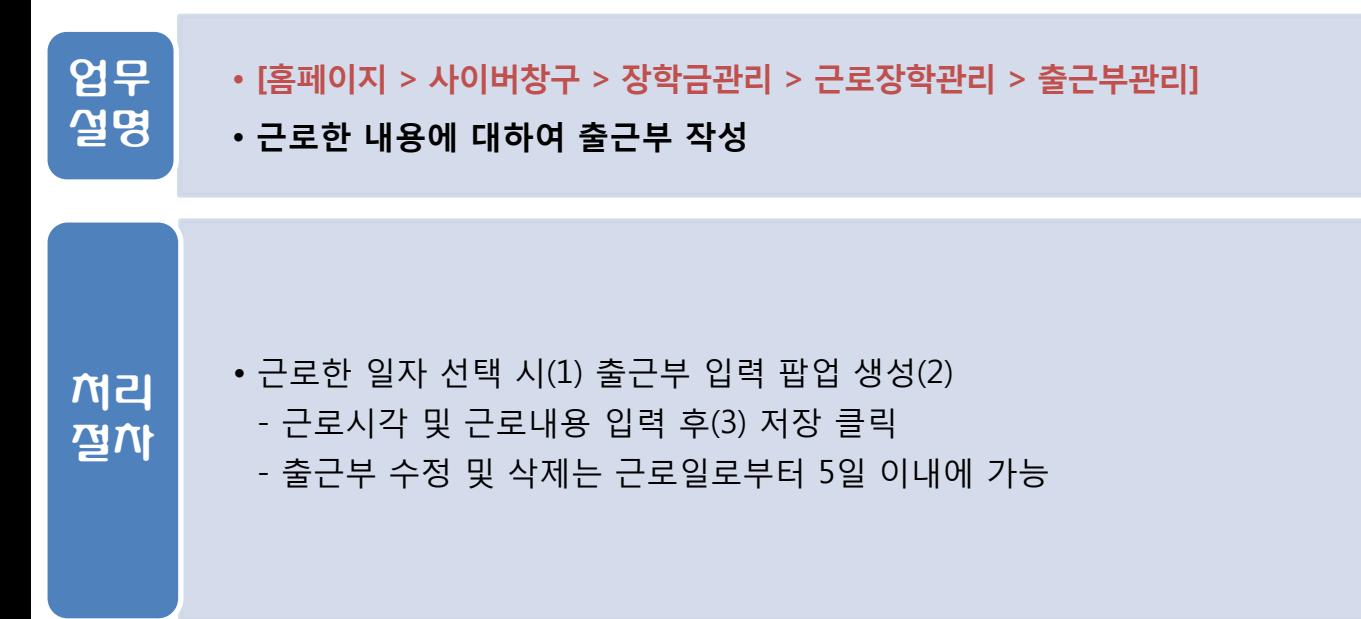

#### - 대학 또는 기관에서 출근부 승인 시 제출취소 불가

- 제출처리된 출근부는 장학생 본인 및 대학에서 수정 불가능

- 
- 대학 자체 기준에 따라 출근부 인쇄 후 제출
- 출근부 이상 없을 시 월출근부제출 클릭(1)
- 작성된 출근부는 월말에 제출
- 
- 

• <주의사항>

• 작성된 출근부를 제출

업무 설명

처리 절차 • [홈페이지 > 사이버창구 > 장학금관리 > 근로장학관리 > 출근부관리]

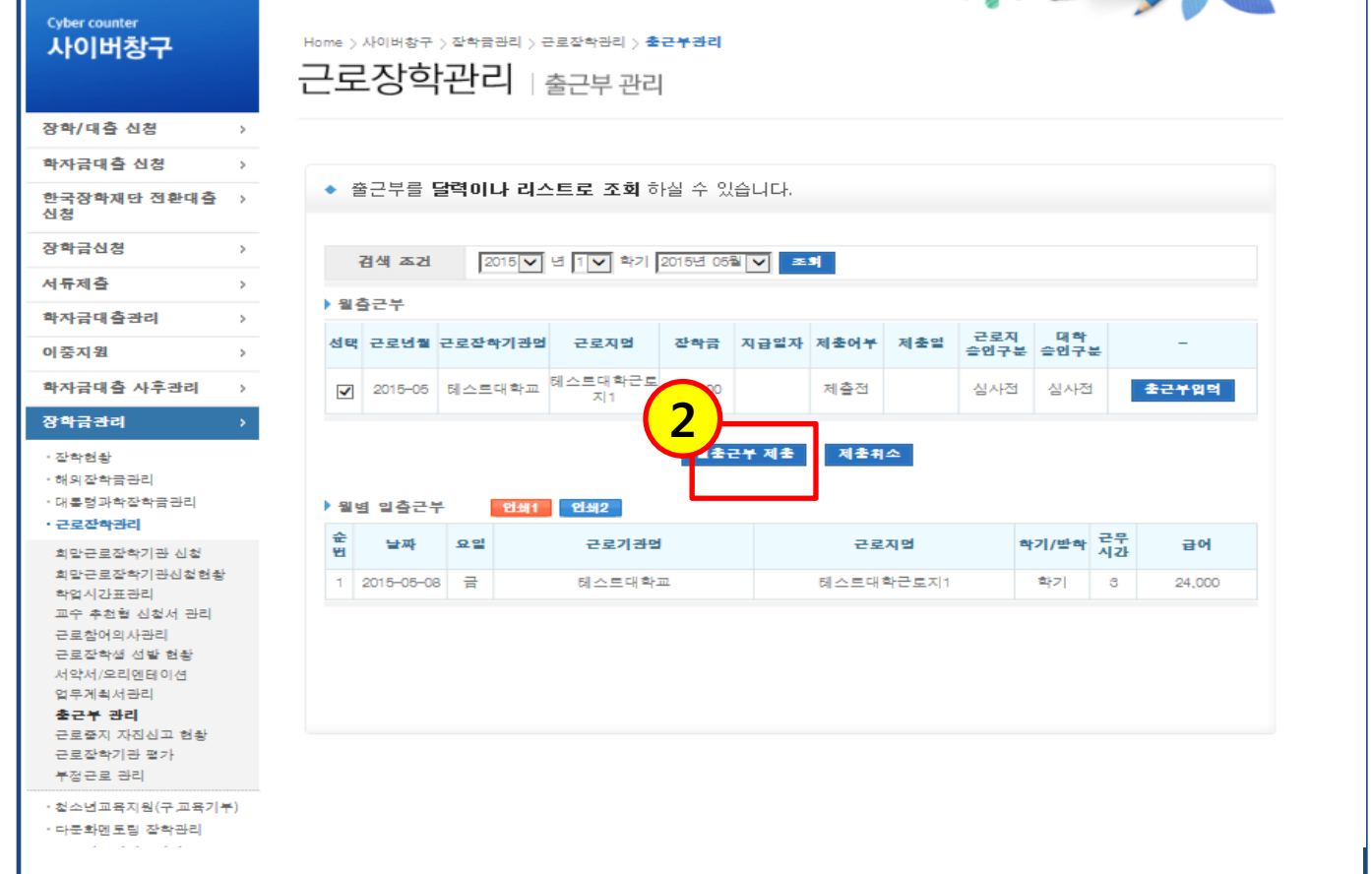

3.2. 출근부 제출

3. 출근부 작성 및 제출

## Q&A

- Q. 근로 중 중도포기 시 발생하는 불이익에 대해 알고 싶습니다.?
- A. 재단 차원에서 설정한 불이익은 없으나 대학에 따라 근로 중도포기 시 페널티를 설정한 경우가 있으므로 근로 전 대학 자체 교육 시 확인하시기 바랍니다.
- Q. 근로 중도포기 시 절차를 알고 싶습니다. A. 소속대학의 국가근로장학 담당자에게 근로 중도포기 의사를 밝힌 후 안내에 따라 진행하시기 바랍니다.
- Q. 출근부 입력 기간이 근로일 포함 5일인지, 미포함 5일인지가 궁금합니다 A. 근로일 미포함 5일입니다
- Q. 업무계획서 제출 기간은 언제인가요? A. 근로 시작 후 7일 이내입니다.
- 
- Q. 점심 안먹고 근로 시 출근부 입력이 가능한가요? A. 가능합니다.
- Q. 근로 내역증명서 발급 시 본인 명의의 공인인증서가 필요한가요?
- A. 근로 내역증명서 발급에는 공인인증서가 필요하지 않습니다.